**The Commonwealth of Kentucky**

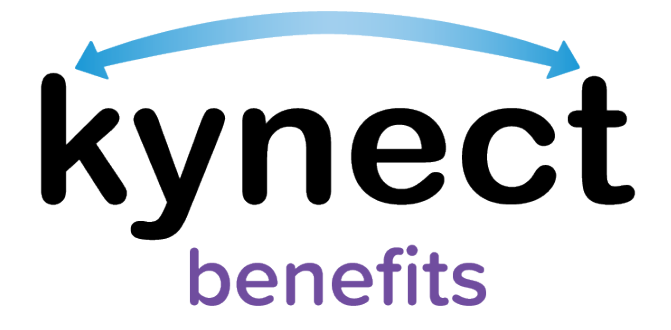

## **SNAP E&T Quick Reference Guide SNAP E&T Dashboard**

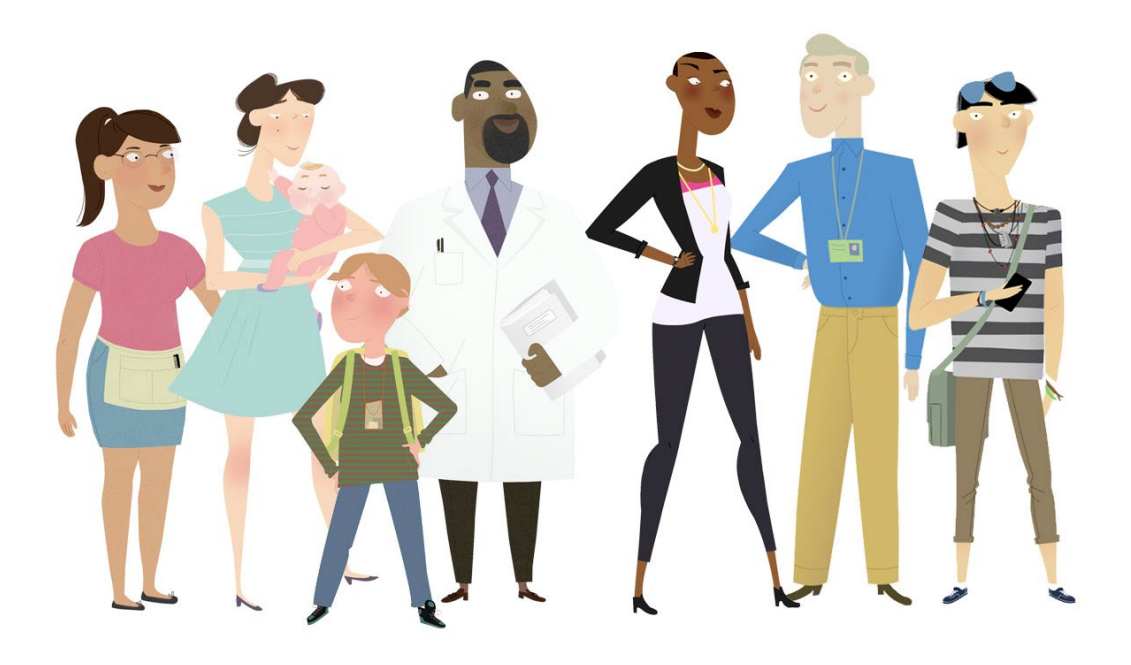

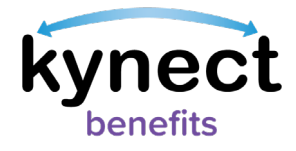

This Quick Reference Guide is designed to help SNAP E&T Participants navigate the SNAP E&T Dashboard on kynect benefits.

## **Table of Contents**

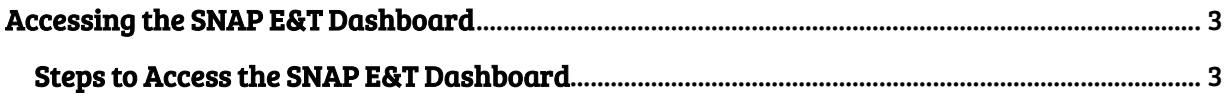

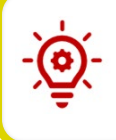

Please Note: Participants who still need help after referencing this Quick Reference Guide can call (855) 459-6328 for additional assistance.

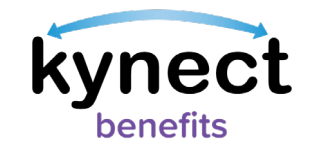

## <span id="page-2-0"></span>**Accessing the SNAP E&T Dashboard**

SNAP E&T Participants access information about their participation in SNAP E&T and access Opportunities through the SNAP E&T Dashboard in kynect benefits.

## <span id="page-2-1"></span>**Steps to Access the SNAP E&T Dashboard**

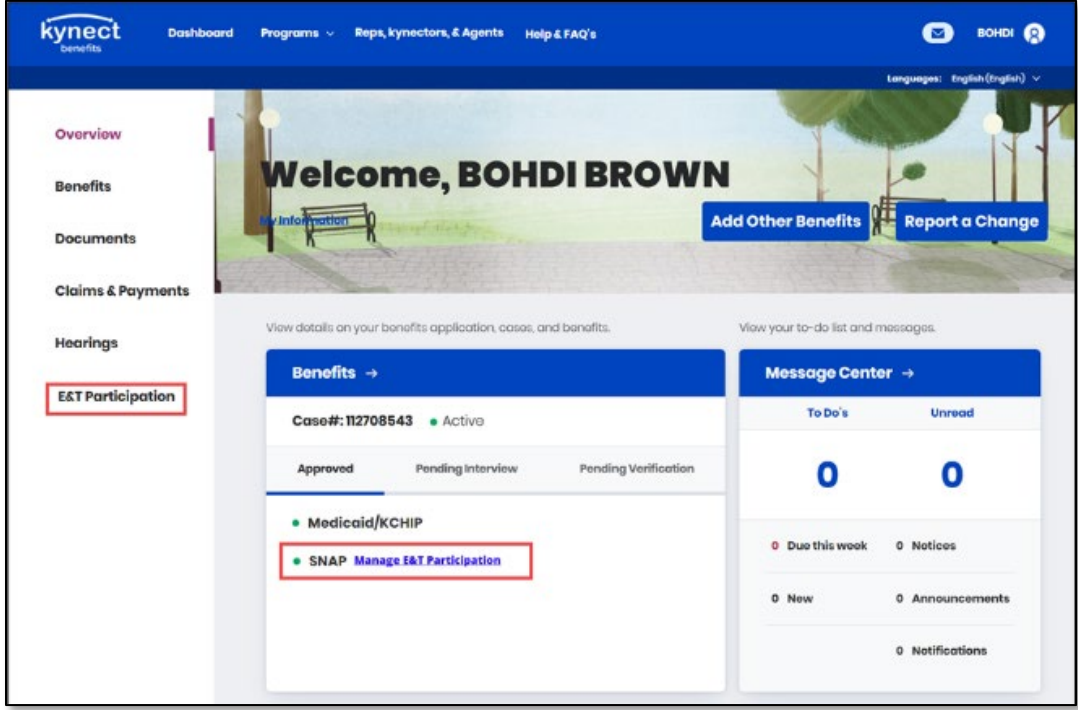

1. Navigate to the kynect benefits Resident Dashboard.

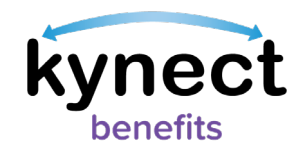

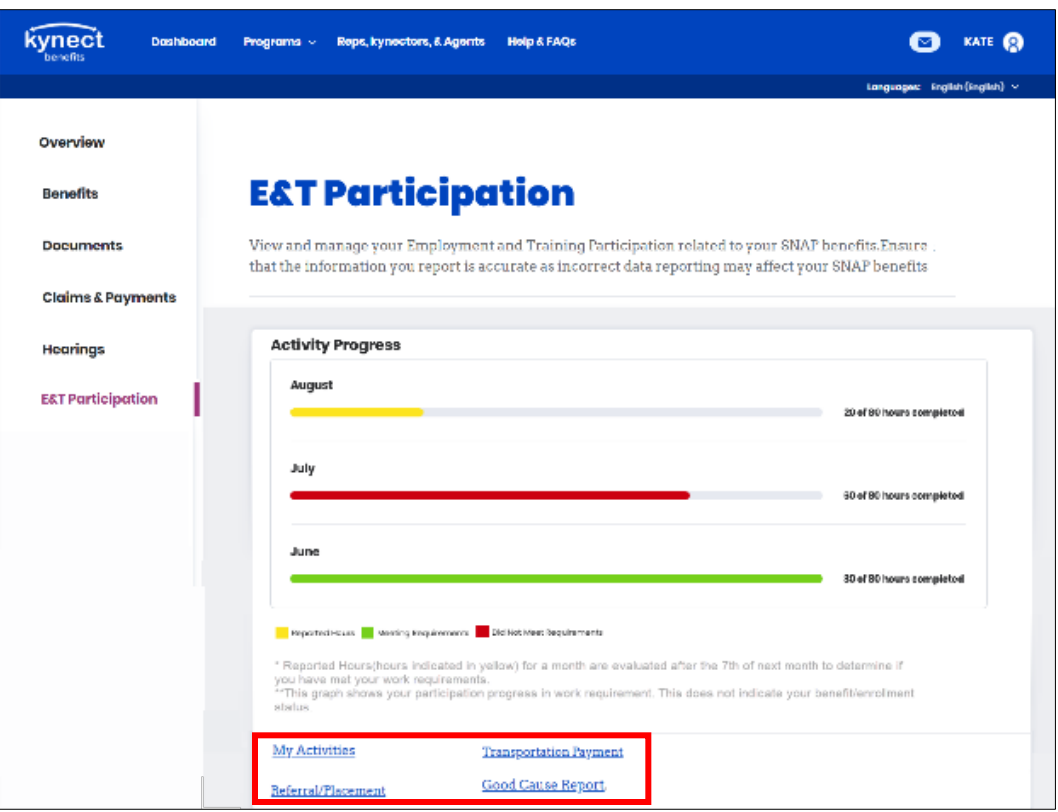

The SNAP E&T Work Participation Dashboard displays the My Activity Tracker and four navigation links:

- My Activities
- Transportation Payment
- Referral/Placement
- Good Cause Report

The My Activity Tracker displays the hours completed for the current month and the hours completed for the previous two months. The Tracker also updates the color of each month's Activities based on their status.

Green indicates that a month's hourly requirements were met.

Red indicates that a month's hourly requirements were not met.

Yellow indicates that a month's hourly requirements are still being reported for the month in progress.